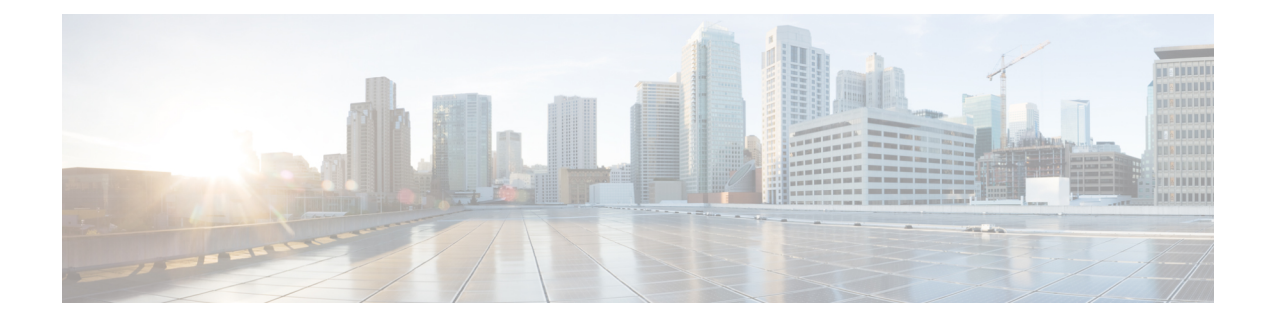

# **Configure Known Good Files**

- About [Known](#page-0-0) Good Files, on page 1
- Add [Known](#page-0-1) Good Files, on page 1
- [Disable](#page-1-0) Known Good Files, on page 2
- Delete [Known](#page-1-1) Good Files, on page 2

## <span id="page-0-0"></span>**About Known Good Files**

Crosswork Cloud Trust Insights automatically interprets and verifies the integrity of Known-Good-Values (KGVs) measurements from Cisco IOS XR routers. Crosswork Cloud Trust Insights also allows you to designate files that you have self-verified and qualified as having known good data.

Maintaining a list of known good files can help you ensure your devices are running the configuration you expect. See Add [Known](#page-0-1) Good Files, on page 1 for more information.

## <span id="page-0-1"></span>**Add Known Good Files**

You can add known-good files to Crosswork Cloud Trust Insights so you can more easily locate and track them.

- **Step 1** In the main window, click **Trust Insights > Configure > Known Good Files**.
- **Step 2** Click **Add Files**.
- **Step 3** Select a device for which you want to save known-good files.
- **Step 4** To filter the device table, click **Add Filter**, enter the filter value, then click **Save**.
- **Step 5** After you select a device, click **Next**.

Crosswork Cloud Trust Insights displays a list of dossier collections for the device you specified.

**Step 6** To find a dossier collection for a specific time frame, select a value from the **Timeframe** drop-down list.

An orange icon appears next to a dossier collection if the signing key changed on the device. Hover your cursor over an icon to display details about what changed.

**Step 7** Select a dossier collection, then click **Next**.

Crosswork Cloud Trust Insights displays a list of files that have different KGVs than those already known (up to a maximum of 1,000 files).

**Step 8** Select one or more files (up to a maximum of 1,000 files) that you want to designate as known-good files, then click **Submit**.

To add more than 1,000 files, repeat Step 8 as many times as needed.

The files you selected appear in the Known-Good files table.

### <span id="page-1-0"></span>**Disable Known Good Files**

You can disable any previously added known good files. If you aren't sure you want to delete a known good file, you can disable it to leave it in the table of Known Good Files, but the system will no longer recognize the known good files.

- **Step 1** In the main window, click **Trust Insights > Configure > Known Good Files**.
- <span id="page-1-1"></span>**Step 2** Select one or more files, then click **Disable**.

Crosswork Cloud Trust Insights changes the state of the file to Disabled.

#### **Delete Known Good Files**

You can delete any previously added known good files. If you are unsure you want to delete a known good file, you can disable it. See [Disable](#page-1-0) Known Good Files, on page 2 for more information.

- **Step 1** In the main window, click **Trust Insights > Configure > Known Good Files**.
- **Step 2** Select one or more files, then click **Remove**.
- **Step 3** To confirm that you want to remove the known good files, click **Remove**.